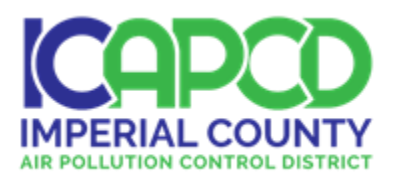

# Urban Greening Project Proposal Application

# Salton Sea Communities

**(Salton City, Vista del Mar, Salton Sea Beach, Desert Shores and Bombay Beach)**

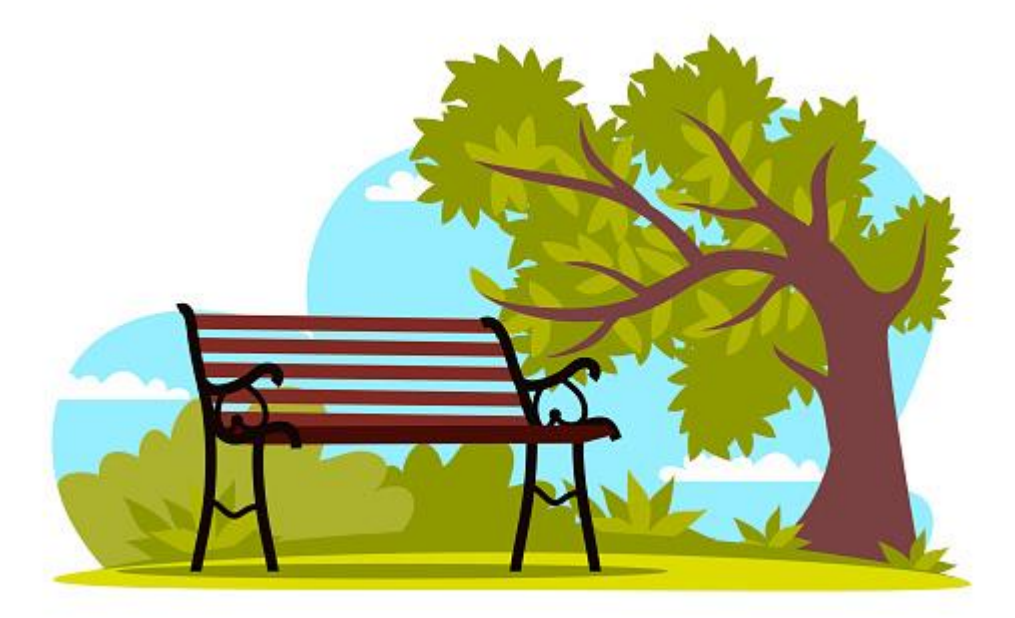

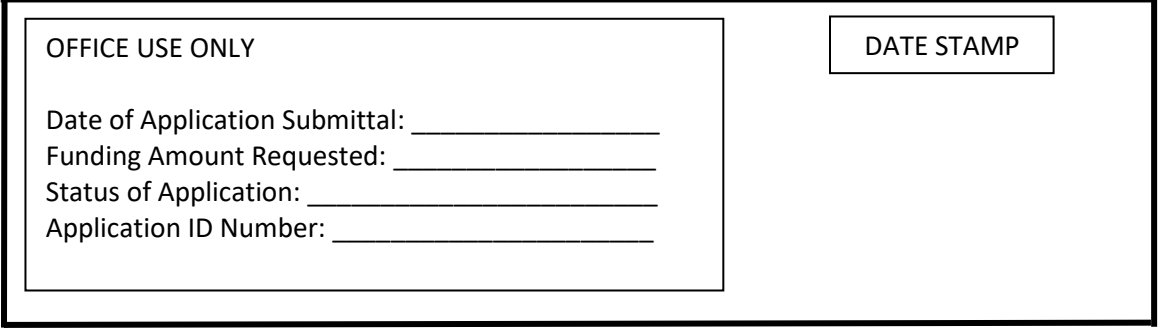

### **Urban Greening Project Proposal Application**

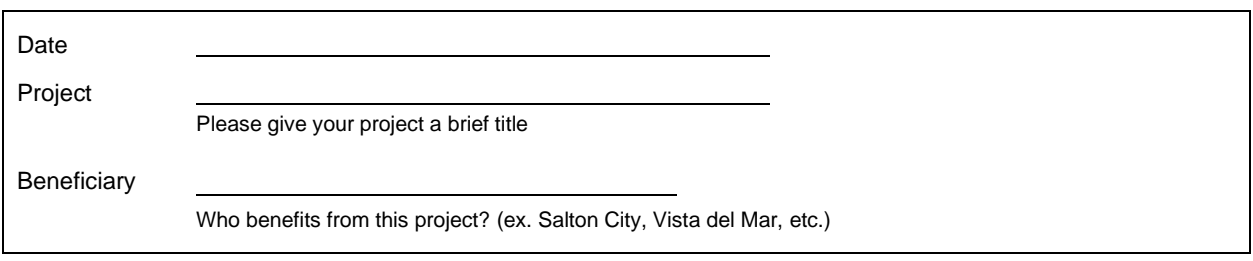

#### **Applicant Contact Information**

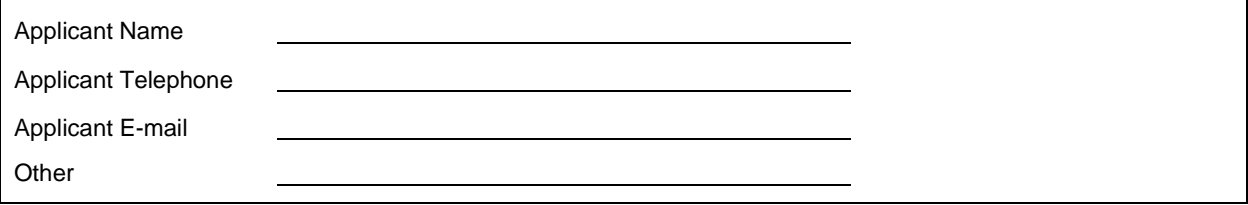

#### **Project Summary**

Please use this section to briefly describe your project. Indicate in this section how your project will meet environmental goals or have an environmental benefit.

#### **Scope of Work**

Identify the proposed project location and describe the current site conditions. Please note the extent of public access to the proposed project site

i.e., Provide address or cross-streets, and describe surrounding area. Also note legal owners of each parcel within the project footprint. Please attach photographs of the project site and a representation of the project plan area (i.e., site plan). For projects with vegetative barriers, please include planned barrier height and thickness.

Describe the proposed greenery

Please include the quantity of each species of plant or tree to be planted. Please also note environmental benefits of the selected species (e.g., if the species is native or drought-resistant), if possible.

Area of green space to be created or enhanced (acres or square footage) \_\_

Describe the proposed irrigation systems Please note the type of irrigation systems (e.g., drip, overhead spray)

#### **Scope of Work, Continued**

Describe any possible project limits such as parking, hours of operation, available staffing, user fees, seasonal restrictions, or other ecological considerations.

Provide a list of sensitive receptors (i.e., schools, daycares, residences) within 1,000 feet of the project

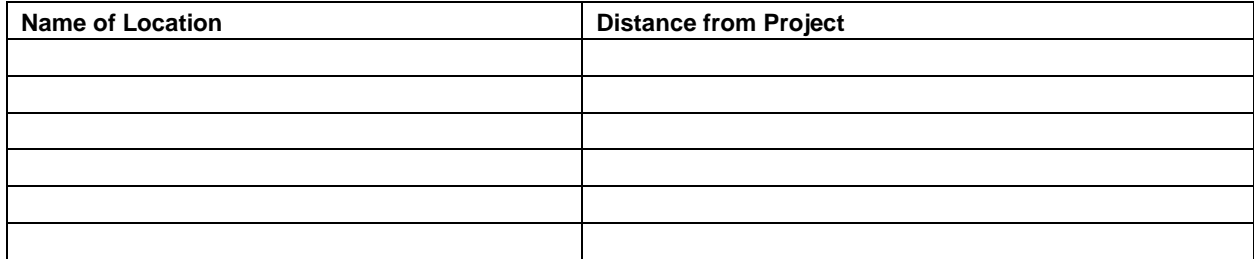

Provide an estimated timeline for project implementation, assuming the project is notified of grant approval within 60 days of submittal of this application.

Please include preliminary design, environmental documentation, permitting, and long-term operation and maintenance commitments as steps in this timeline.

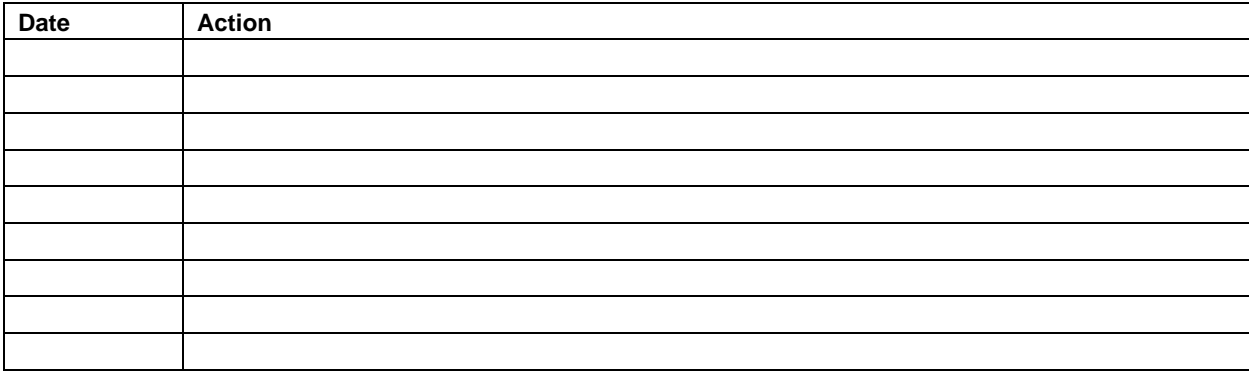

Describe the measures that will be utilized to assure completion of the project within the indicated time

Identify the key individuals responsible for project implementation and their roles.

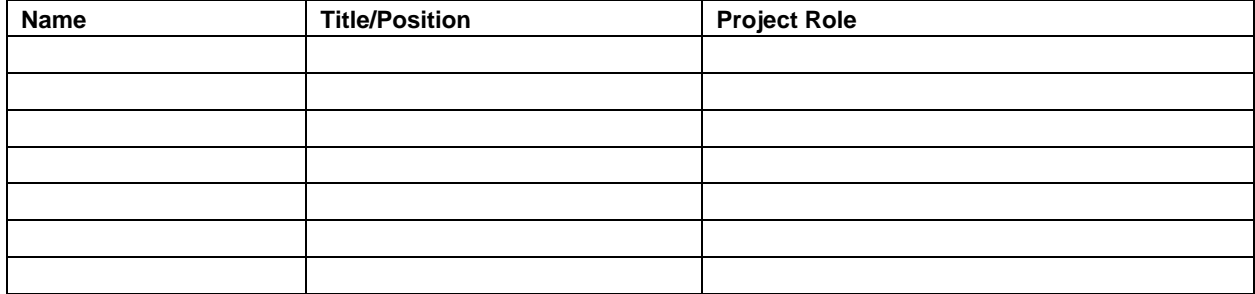

#### **Project Funding**

Describe the estimated costs of the project:

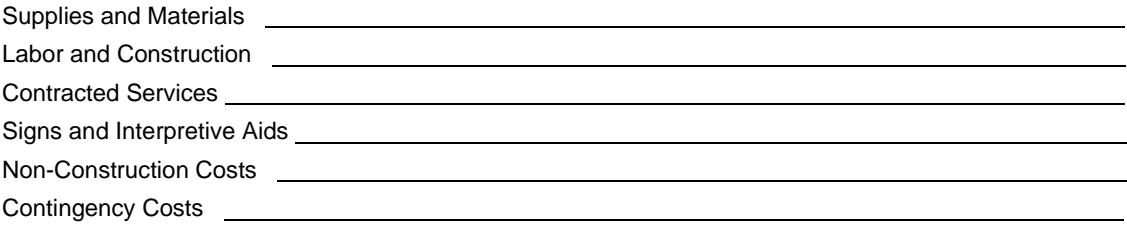

What is the requested funding amount to be used toward eligible project costs? \_\_\_\_\_\_\_\_\_\_\_\_\_\_\_\_\_\_\_\_\_\_\_\_\_\_\_\_\_\_\_

How much additional funding has been secured for this project? Amount: \_\_\_\_\_\_\_\_\_\_\_\_\_\_\_\_\_\_Source:

#### **Emissions Reductions**

Please attach a completed version of the California Natural Resources Agency (CNRA) Draft Urban Greening Benefits Calculator Tool to this application (See Appendix B-4) .

#### **Project Commitment**

#### **The applicant commits to the following requirements:**

☐ Applicant is the owner of the Urban Greening project area, or has authority to construct and maintain the project on the property

☐ Applicant will maintain the green space during the entire contract period, 10 years

☐ Applicant will make the project available for inspection if requested by ICAPCD and/or CARB staff during the entire contract period, 10 years

☐ Applicant will contact the Imperial County Agricultural Commissioner's Office before obtaining any plant material originating from outside Imperial County

☐ Applicant will ensure that trees are purchased, planted, and maintained to the specifications provided in Appendix F of CAL FIRE's Urban and Community Forestry Grant Guidelines.<sup>[1](#page-5-0)</sup>

☐ Where feasible, projects shall provide public access

- ☐ All property taxes are current as of the time of this application
- ☐ Applicant will obtain any permits required to do the project
- ☐ Applicant or their sponsor has financial capacity to complete, operate, and maintain the project

☐ Any funds required from other sources will be available on the time frame needed to carry out the project

☐ Photo documentation will be provided project upon completion

☐ Photo documentation or tree condition report will be provided annually to demonstrate ongoing project maintenance

☐ Plant species selected maximize greenhouse gas reductions and minimize emissions of biogenic volatile organic compounds (BVOC) and allergenic pollen, where possible

☐ Projects incorporate recommendations in the anti-displacement resources provided, as applicable

Date Signature

<span id="page-5-0"></span><sup>1</sup> Appendix F, CAL FIRE Urban and Community Forestry Grant Guidelines. Available: https://34c031f8 [c9fd-4018-8c5a-4159cdff6b0d-cdn-endpoint.azureedge.net/-/media/calfire-website/what-we-do/grants/urban-and-community-forestry/](https://34c031f8-c9fd-4018-8c5a-4159cdff6b0d-cdn-endpoint.azureedge.net/-/media/calfire-website/what-we-do/grants/urban-and-community-forestry/urban-forestry-grants-project-applications-forms-and-information/grant-guidelinesgreen-schoolyards322.pdf?rev=02f2214bf26c4ef397b2e70b5ac9e8ad&hash=F5A38AA2A98E7D699AC33EF0D50E3143) urban-forestry-grants-project-applications-forms-and-information/grant-guidelinesgree[n-schoolyards322.pdf?](https://www.fire.ca.gov/media/9653/cal-fire-ucf-cci-2019-20_grant-guidelines_final.pdf#page=54) rev=02f2214bf26c4ef397b2e70b5ac9e8ad&hash=F5A38AA2A98E7D699AC33EF0D50E3143 . Accessed: January 2021.

## **APPENDIX B URBAN GREENING TOOLS – USER GUIDES**

- B-1. i-Tree Planting Calculator User Guide
- B-2. WUCOLS IV Tool User Guide
- B-3. DWR Water Budget Workbook User Guide
- B-4. CNRA Benefits Calculator Tool User Guide

#### **B-1. i-Tree Planting Calculator User Guide**

The tool **i-Tree Planting** should be used in order to help estimate the tree carbon storage, energy savings, and pollution reduction due to each group of trees to be planted. This tool can be found at [Home - i-Tree Planting Calculator \(planting.itreetools.org\).](https://planting.itreetools.org/) 

**Step One - Open Tool**[. Once at the website, click "Get S](https://planting.itreetools.org/)tarted" on the right of the screen to access the tool, as shown below:

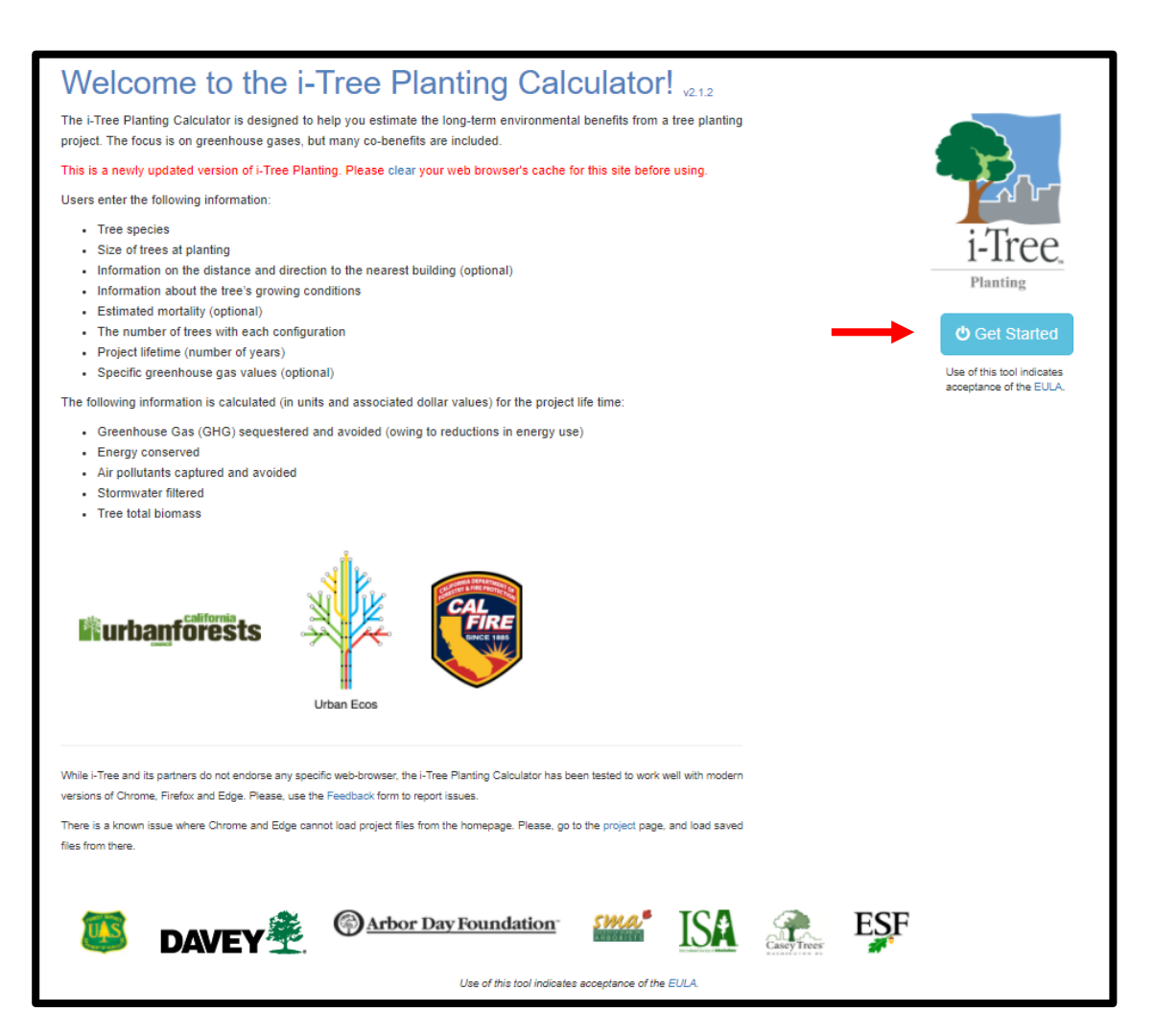

**Step Two – Specify Project Location.** Once in the tool, enter the project location (state, county, then city) as prompted from the three dropdown menus. Click next to continue.

**Step Three – Specify Project Parameters.** On the Project Parameters page, the Electricity Emissions Factor, Fuel Emissions Factor, Years for the Project, and Tree Mortality over Project Lifetime are all adjustable. Per CNRA guidelines, the Electricity Emissions Factor should be 227.9 kg CO<sub>2</sub>e/MWH and the Fuel Emissions Factor should be entered as  $53.1$  kg  $CO<sub>2</sub>e/MMBtu$ . The Years for the Project value should represent the total years of tree growth 40 years from the project start date. For example, for trees planted in the first year of the project, enter "40." For trees planted in the second year, enter "39," and so on. The Urban Greening Benefits Calculator Tool will account for the Tree Mortality over the Project Lifetime, so please enter zero for this field. See the following screenshot for an example of what this page may look like for a project within Imperial County:

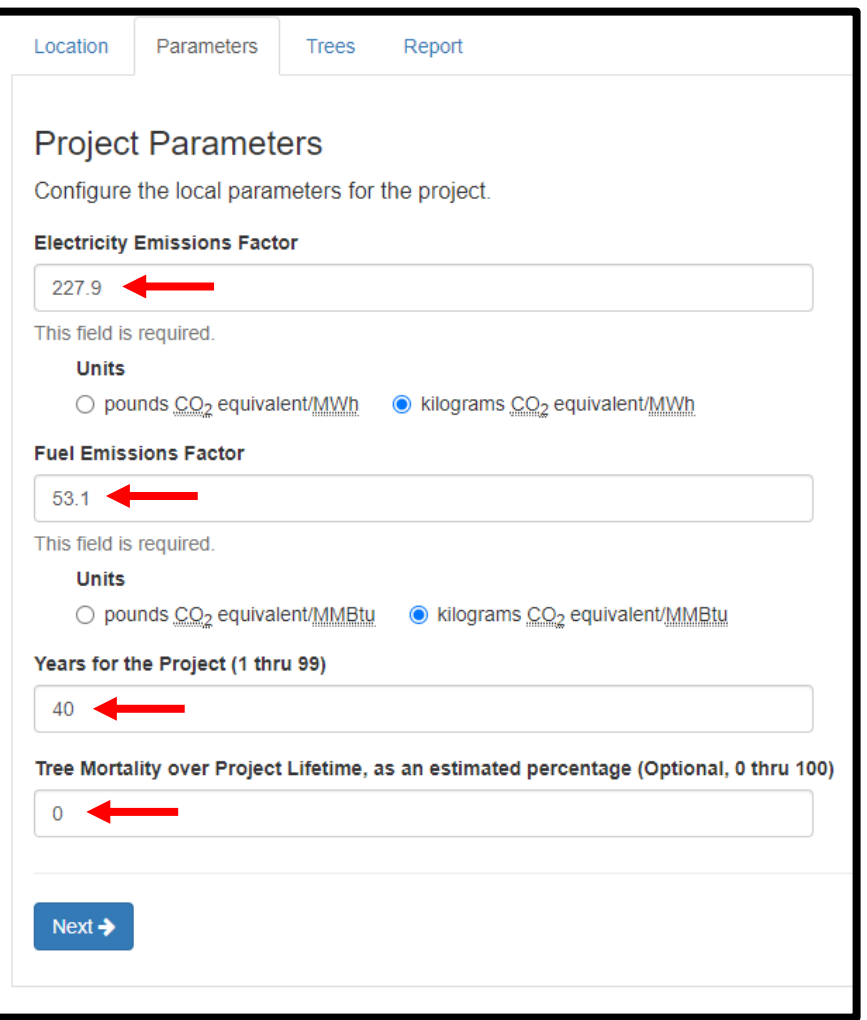

After making these inputs, hit next again to progress to the next tab, "Tree Planting Configurations."

**Step Four – Specify Units for Tree Planting Configurations.** At the top of the Tree Planting Configurations page, the units can be adjusted between English and Metric, and it can be selected whether the tree species will be listed using their common or scientific names.

**Step Five – Enter Tree Planting Configuration Information.** After the units and nomenclature items are selected (under Step Four), the following must be entered:

- Tree Group Information
	- o Species of tree *(select from dropdown)*
	- o Diameter at breast height (DBH) at time of planting
- Building Information
	- o Distance to nearest building *(select from dropdown)*
	- o Direction from nearest building *(select from the dropdown the cardinal direction [e.g., North, South, etc.] in which the tree is located when standing at the building)*
	- o Age of building *(select from dropdown)*
	- o Climate controls within the nearest building *(select from dropdown)*
- Tree Details
	- o Tree condition *(select from dropdown)*
	- o Exposure to sunlight *(select from dropdown)*
	- o Number of trees to be planted

This information must be entered for each different group of trees that will be planted. A new group is required whenever any of the above parameters are different for a set of trees. To add a new group of trees, hit the plus sign at the far left of the table. To remove a group, click

the X at the left of the row that needs to be removed.

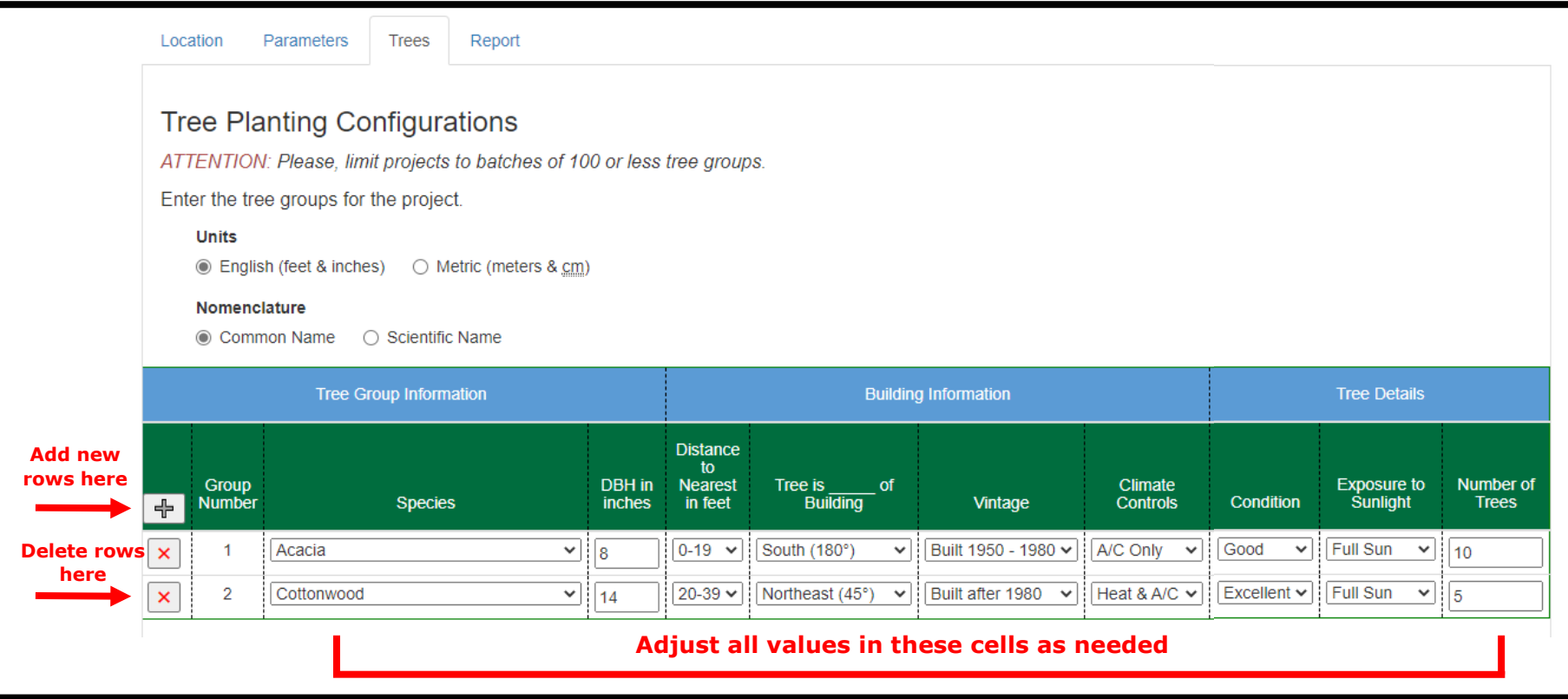

An example of this completed tab with two groups of trees is shown below:

**Step Six – Generate Report.** After inputting this information, hit next again. This will generate the final report from i-Tree Planting.

The report has four sections within the webtool:

- "CO2" shows the pounds of CO2 avoided and sequestered and the resultant cost savings.
- "Energy" shows the electricity and other fuel savings and resultant cost savings.
- "Eco" shows the total tree biomass, rainfall interception, and the avoided runoff in gallons and resultant cost savings.
- "Air Pollution" shows the total mass of several key air pollutants that was either avoided (via deposition and dispersion) or removed (via absorption) because of the project.

Rev. February 2021 3

In order to see values from all four of these tabs at once, proceed to Step Seven – Export Report.

#### **Step Seven – Export Report.**

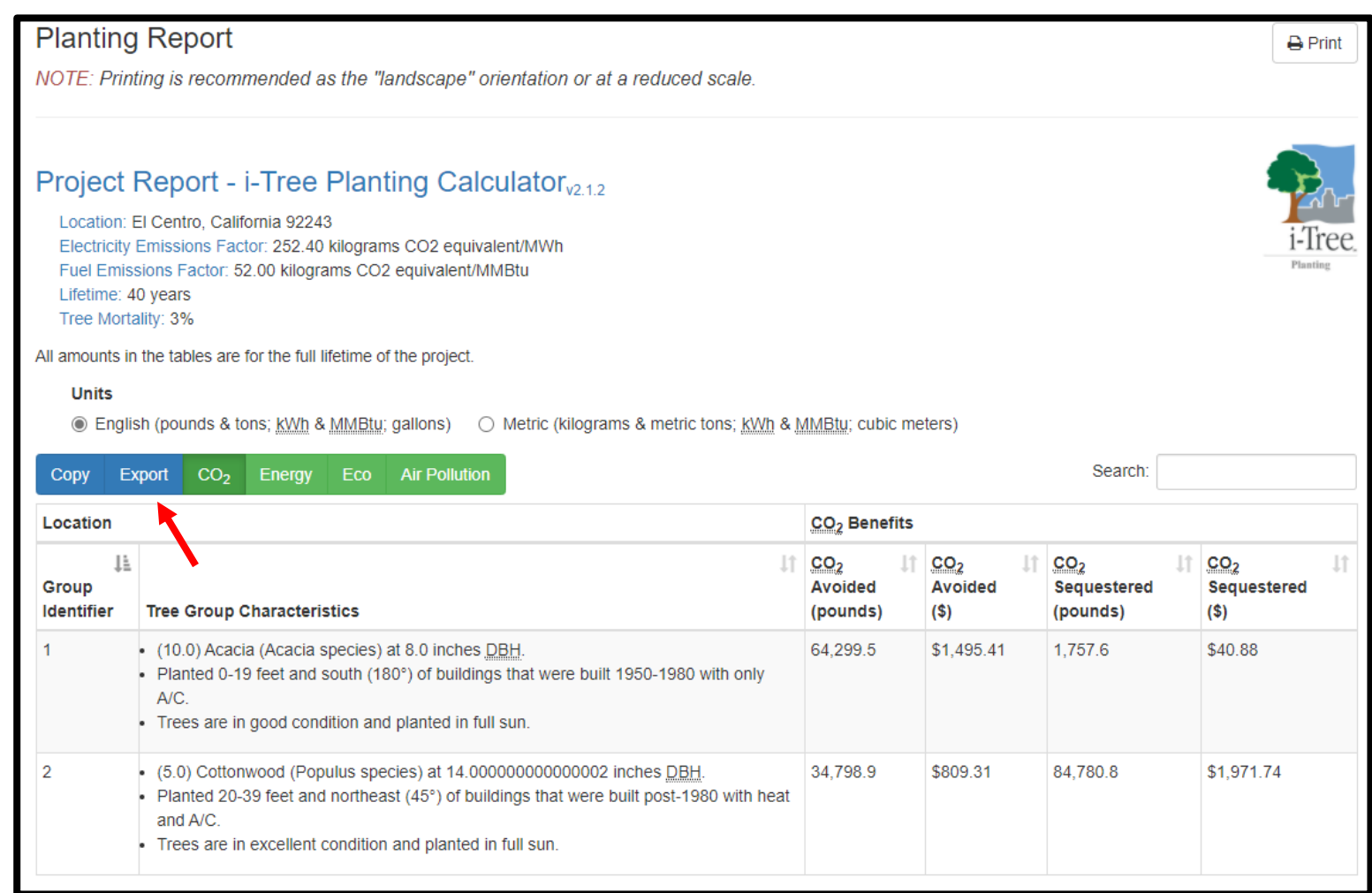

Hitting export will generate an Excel spreadsheet with all relevant values included. These values will need to be imported into tab "Tree Planting – ITP" in the CNRA Calculator Tool.

#### **B-2. Water Use Classification of Landscape Species (WUCOLS IV) Tool User Guide**

The University of California Agriculture and Natural Resources (UC ANR) **WUCOLS** tool should be used in conjunction with the DWR Water Budget Workbook in order to estimate the amount of water and type of irrigation that this project will require. This tool is available here: https://ucanr.edu/sites/WUCOLS/.

**Step One [– Open Plant Search D](https://ucanr.edu/sites/WUCOLS/)atabase.** From the tool home page, click "Plant Search Database" to enter the tool itself, as shown below:

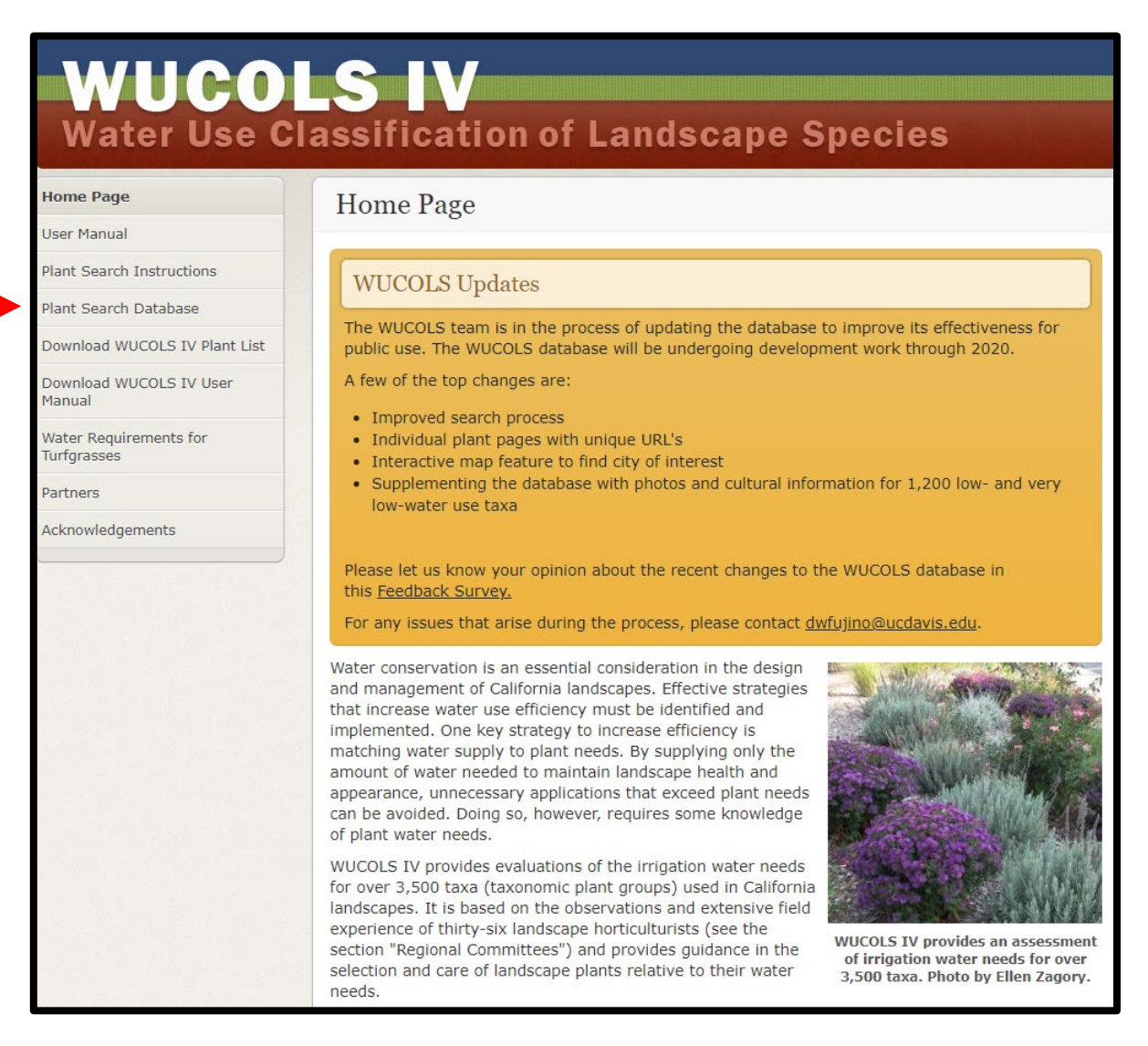

Clicking that link will open the Plant Search Database.

**Step Two – Enter City Name.** Enter the city in which the proposed project will be located using the drop-down menu or "Find a city on the map" option. Note that El Centro and Calexico are the only options within the corridor. Heber is not an available option, but all of Imperial County is located within the same region, classified as "Low Desert" in this tool. Therefore, if the project is specifically in Heber or is otherwise not located within El Centro or Calexico, choose either El Centro or Calexico. These cities will be representative of the entire Corridor.

**Step Three – Choose Plant Type.** Once the city name is entered, there are two options. If the types of plant and greenery for the project have already been determined, use the "Plant Name" search box to choose the specific plants and greenery. If not, then the general Plant Type can be chosen from the list on the right, and the water usage can be chosen from the checklist on the left. In the example below, the user selected California native trees that require very low or low water usage within Calexico:

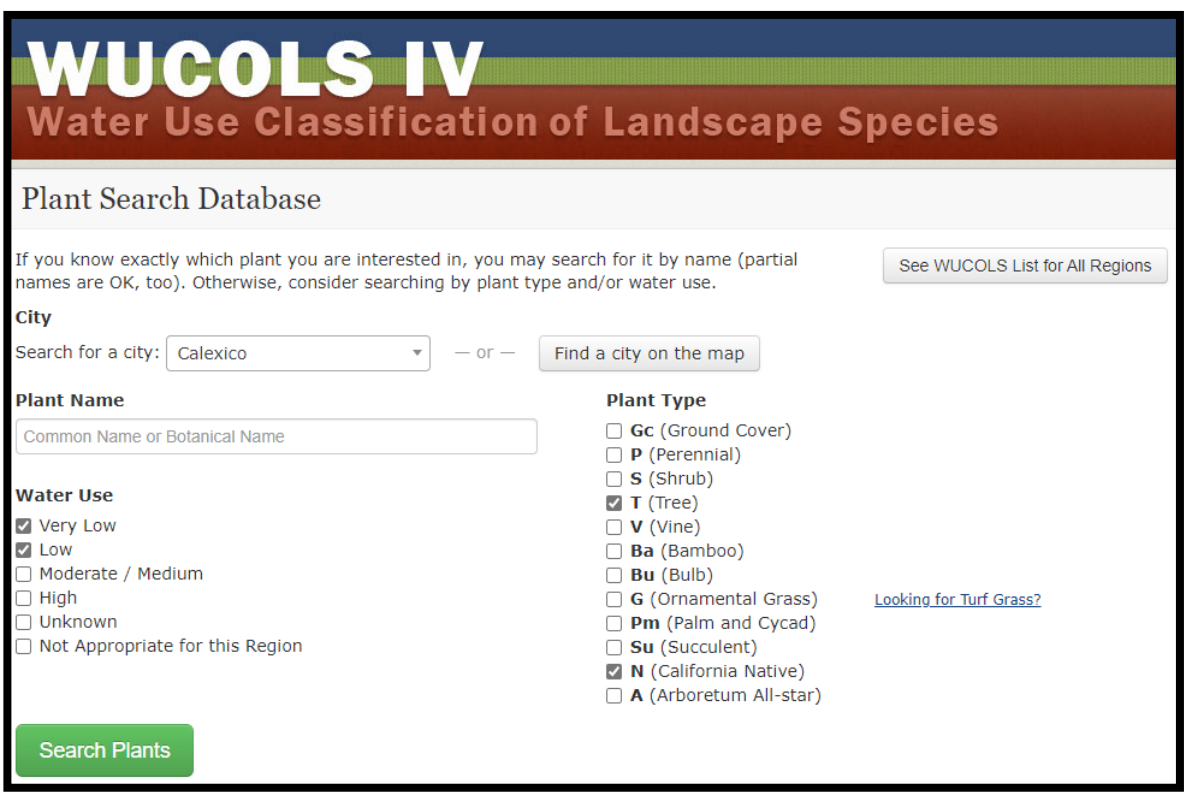

**Step Four – Search Plants.** After the options have been set, click "Search Plants" on the bottom left

of the screen in order to view the results. The top results of the plant type selected in Step Three appear alphabetically as shown on the following page:

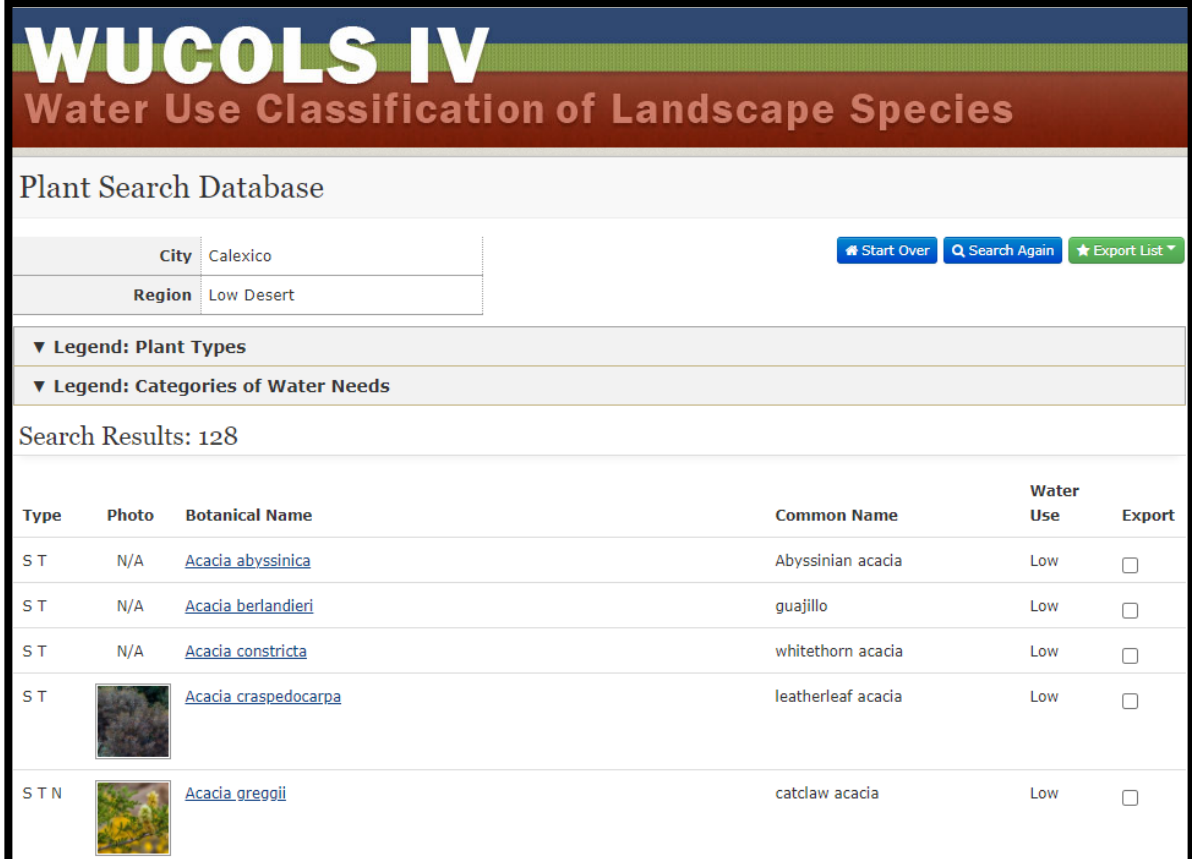

**Step Five – Choose Plant Type.** Once an appropriate plant has been identified, or once the type of

plant that has already been chosen for this project is found, click on its name. An example for the first search result, *Acacia abyssinica*, is shown below:

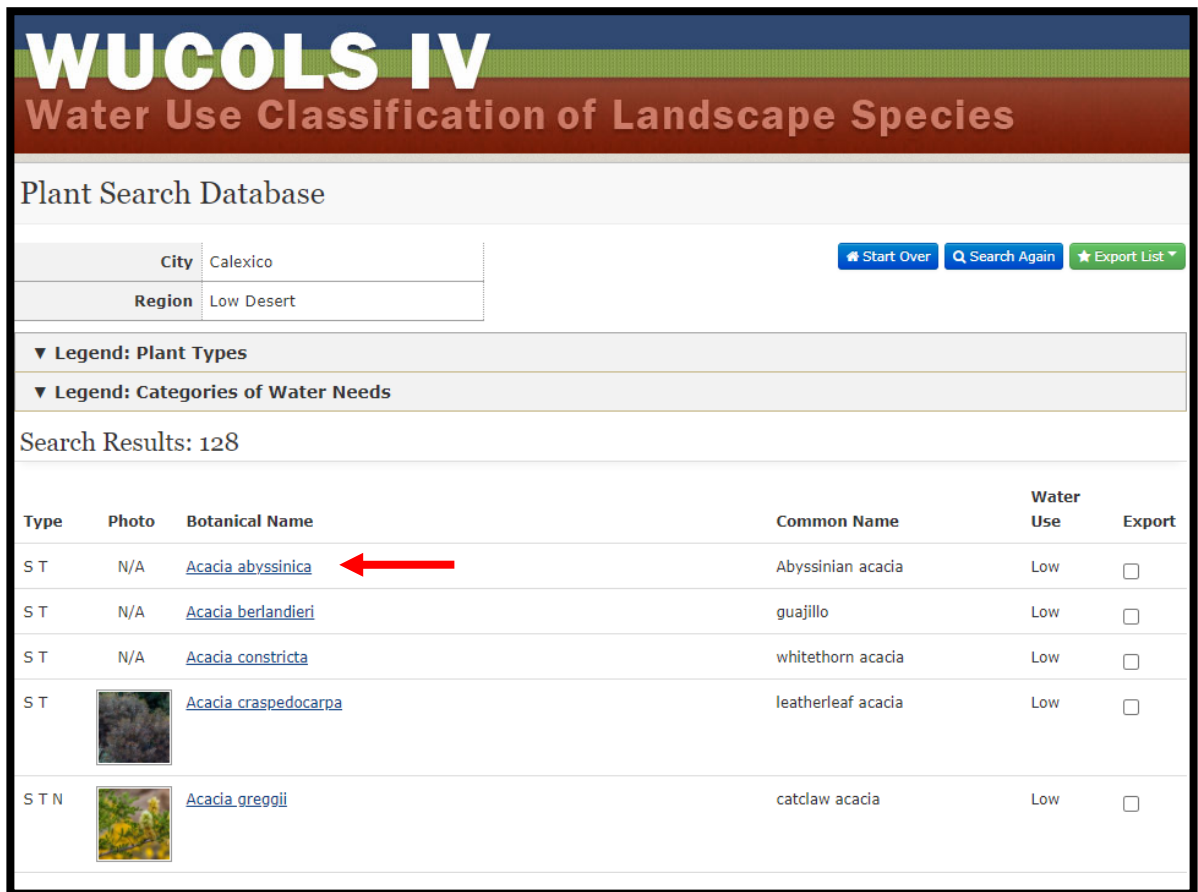

**Step Six – Obtain Evapotranspiration Rate**. On the next page, click on the text "Legend:

Categories of Water Needs" in order to display the evapotranspiration rates for the chosen plant. Look for the value that matches the water usage classification for that plant, which should be highlighted in blue. An example for the first search result, *Acacia abyssinica*, is shown on the following page:

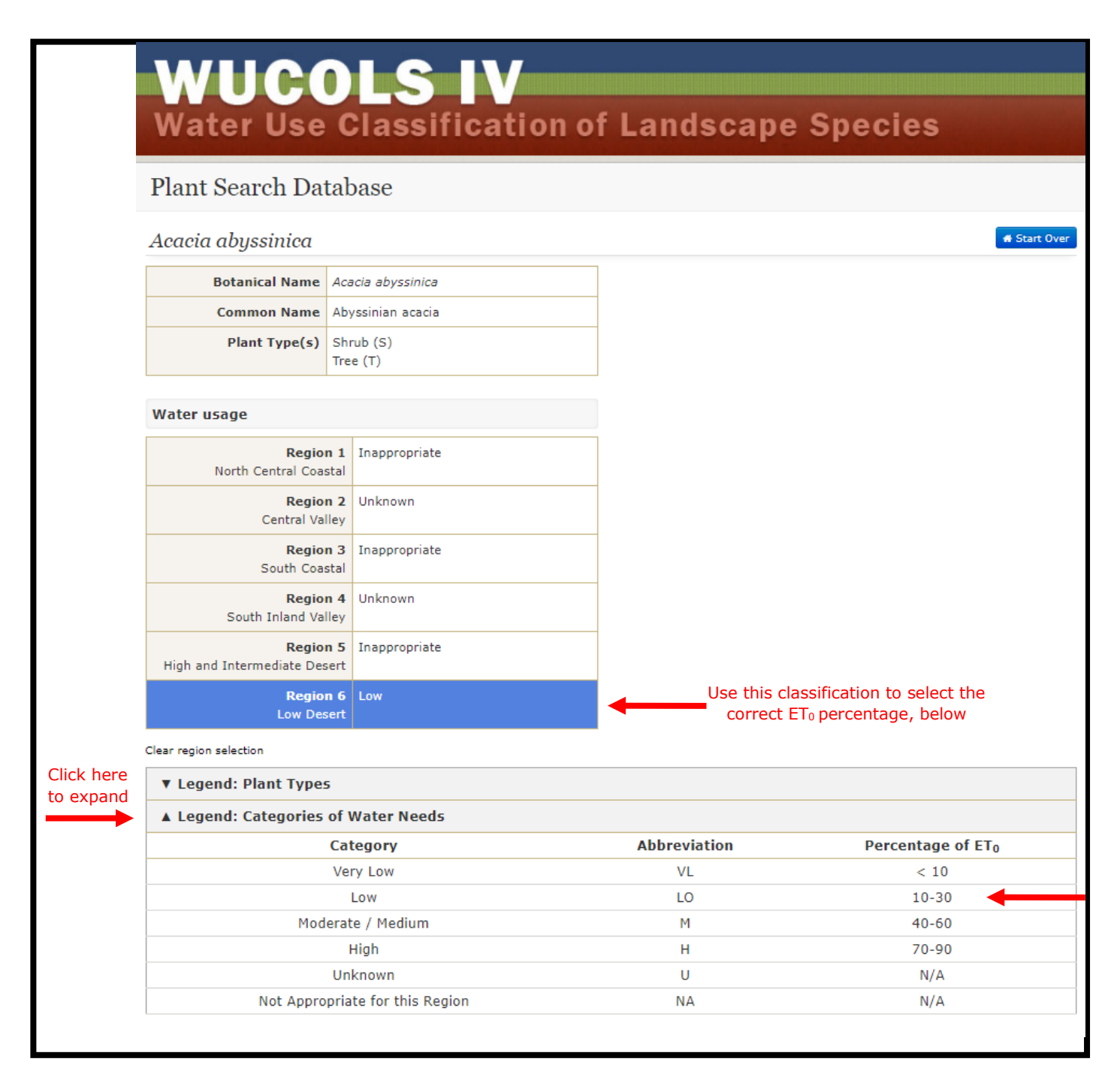

The Evapotranspiration Rate,  $ET_0$ , is shown in the "Percentage of  $ET_0$ " column. Take note of the average value from the column "Percentage of  $ET_0$ ," shown above. In this case, the average would be 20%.

The  $ET_0$  value needs to be obtained for all plants that are currently at the proposed project site, as well as all of the species that would be planted as part of the project itself. Once these values have been collected, they can be entered into the next tool, the DWR Water Budget Workbook.

#### **B-3. DWR Water Budget Workbook User Guide**

After the WUCOLS tool is run, the California Department of Water Resources' Water Budget Workbook for New and Rehabilitated Non-Residential Landscapes **("DWR Water Budget Workbook")** should be used in order to estimate the amount of water and type of irrigation that the proposed project will require. This tool is available for download here: https://cadwr.app.box.com/s/5k39tv10u42rp5bn2uebd7fodkxzgve7.

**Step One – Download Tool**. [Clicking the link above opens an embe](https://cadwr.app.box.com/s/5k39tv10u42rp5bn2uebd7fodkxzgve7)dded workbook. In order to access the tool in Excel, click "Download" in the top right, as shown below.

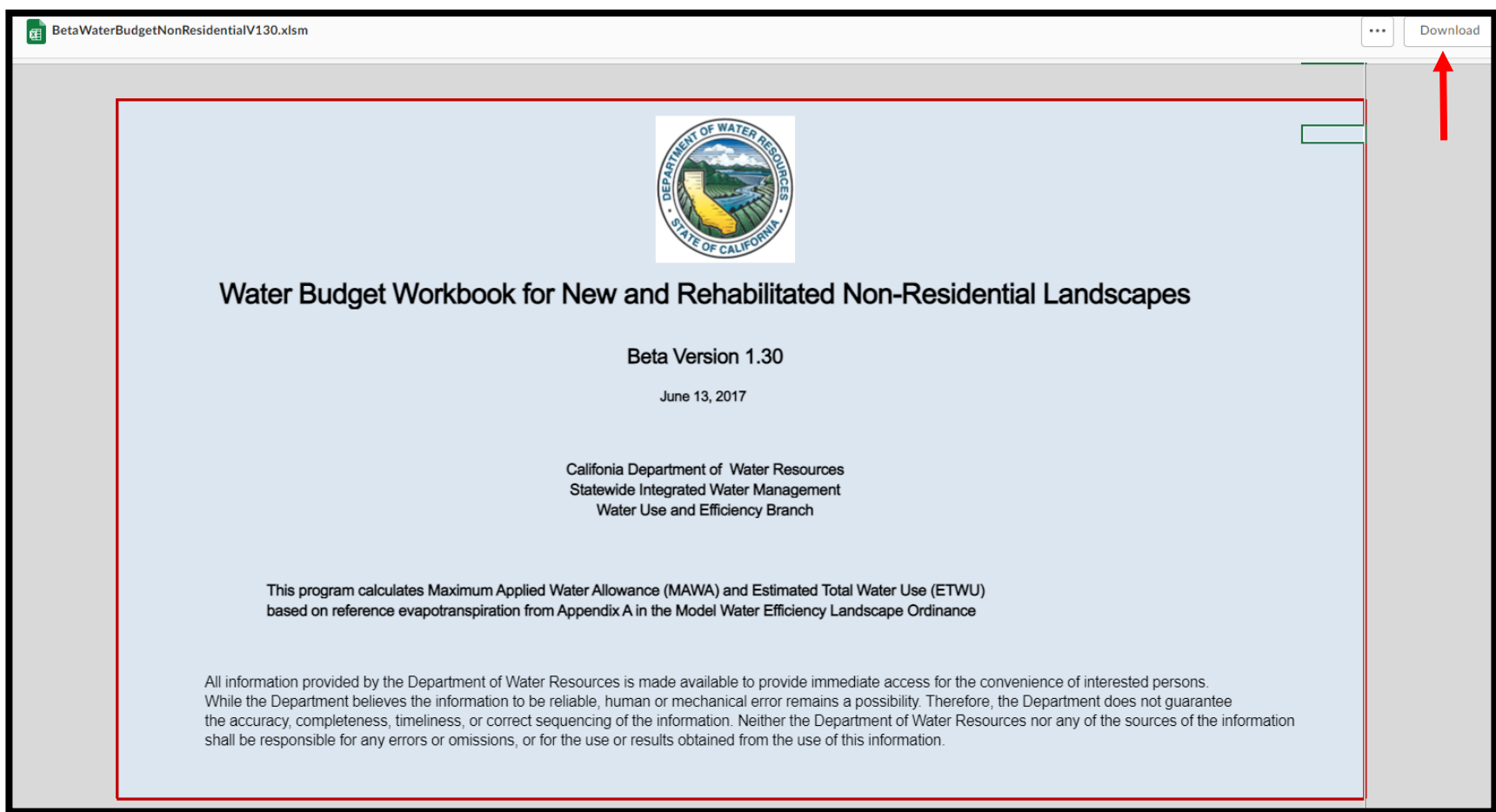

**Step Two – Enable Workbook**. After downloading the spreadsheet, click "Enable Editing" in order to gain access to the spreadsheet.

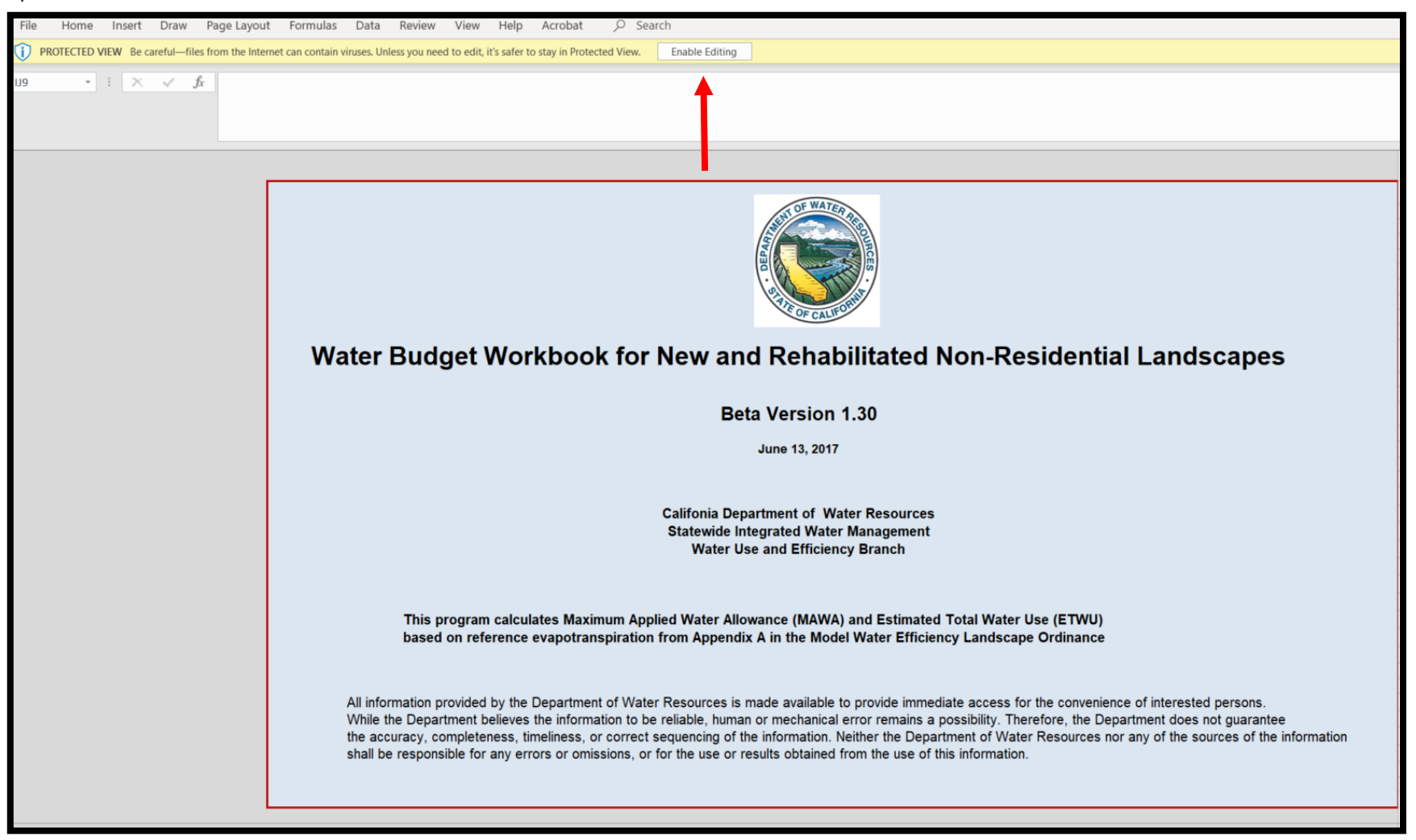

This tool consists of three main tabs: Maximum Applied Water Allowance (MAWA), Estimated Total

Water Use (ETWU), and Special Landscape Area (SLA).

For all proposed projects, this entire workbook must be filled out twice:

- Once using the current landscape characteristics of the proposed project site ("Pre-Project Scenario"), and
- Once accounting for the landscape characteristics after the proposed project is implemented ("Post-Project Scenario").

To do so, it is recommended that the applicant save two copies of the Water Budget workbook: one for the Pre-Project Scenario, and one for the Post-Project Scenario.

Workbook cells highlighted in blue are ones for which data should be entered. Cells highlighted in tan display results and should not be adjusted.

#### **"MAWA" Tab**

Steps One through Three should be performed in the blue highlighted cells in the "MAWA" tab. For reference, a screenshot of this tab is provided on the next page. Note that there is additional instruction to the left of the data entry in this tab.

**Step Three – Specify Project Location.** In the tab "MAWA," first select the city where the proposed project will be located. Note that Calexico and Heber are not options on the dropdown list, so selecting El Centro will likely be most appropriate for projects located within the Corridor.

**Step Four – Specify Project Area.** Next, enter square footage of the landscape area that is irrigated via overhead spray, as well as the square footage of landscape area that is irrigated by drip irrigation. Where prompted, also enter the square footage of any special landscape area on the project site. Special landscape area includes recreational area, area permanently and solely dedicated to edible plants, and area irrigated with recycled water.

**Step Five – Specify Project Precipitation.** If known, enter the annual precipitation at the project site in inches per year. If the annual precipitation is unknown, this cell can be left blank.

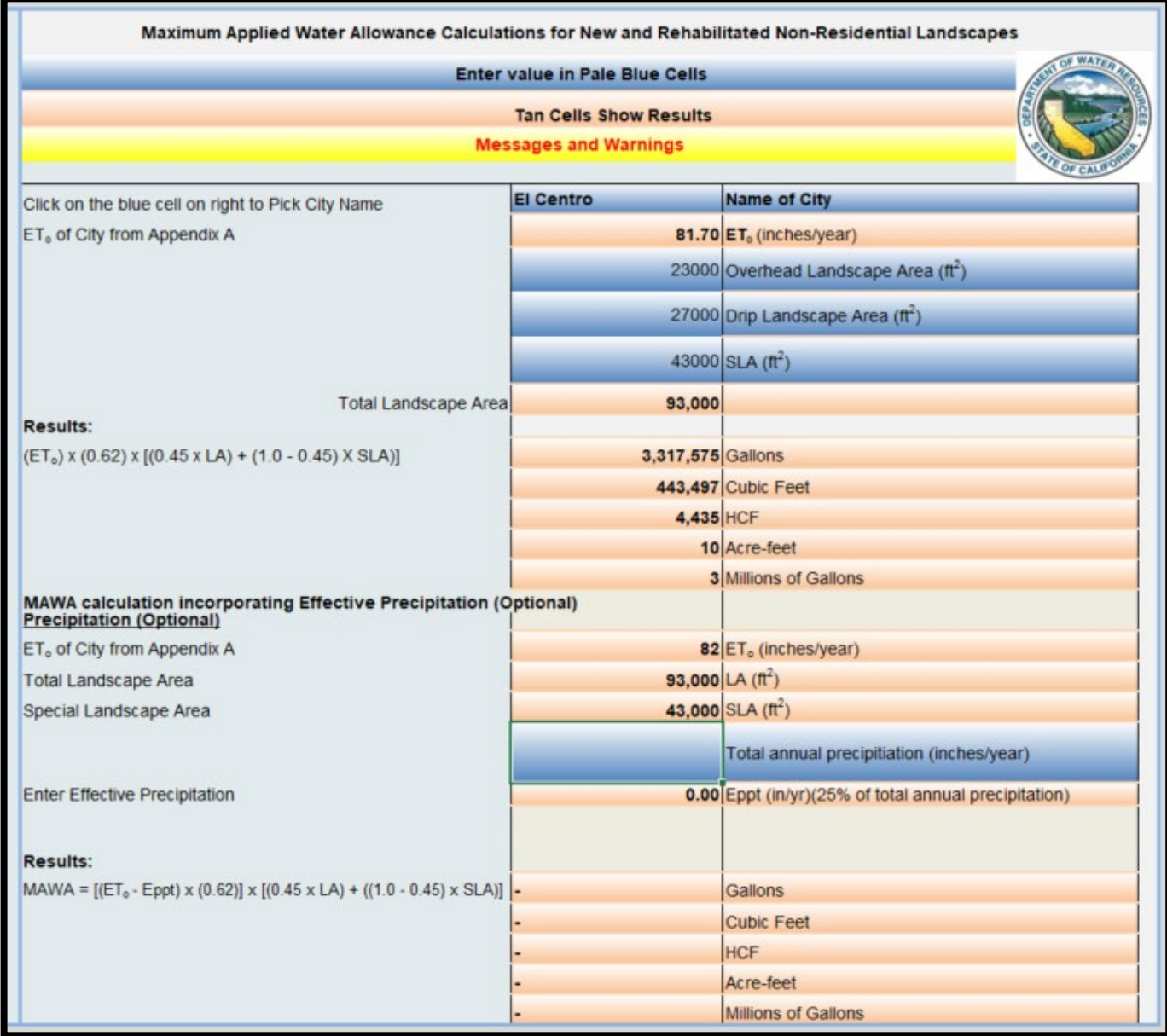

Next, move to tab "ETWU."

#### **"ETWU" Tab**

Steps Six through Nine should be performed in the blue highlighted cells in the "ETWU" tab. For reference, a screenshot of this tab is provided on the next page.

Note that after download, the tool will display example data in this sheet, with six hydrozones listed. Delete the irrigation type, plant factor, and hydrozone area columns before starting.

**Step Six – Specify Irrigation Type.** Fill out the irrigation type (overhead spray or drip) for each hydrozone. A hydrozone is a portion of the landscaped area having plants with similar water needs. If two different types of tree are planted as part of this project, then each type of tree qualifies as its own hydrozone. Additionally, if certain areas of the landscape are irrigated in different ways then those areas would constitute different hydrozones as well. Special Landscape Areas do not need to be entered on this tab.

**Step Seven – Specify Area of Each Hydrozone.** For each hydrozone, enter the area in square feet in the column labelled "Hydrozone Area Without SLA." The total area entered for all hydrozones on this page should match the total area entered on the "MAWA" tab. Special Landscape Areas do not need to be entered on this tab.

**Step Eight – Enter Plant Factors**. Next, input the correct plant factor for each hydrozone. This plant factor will be the average evapotranspiration rate ( $ET_0$ ) that was obtained from the WUCOLS tool. Each type of plant will have its own plant factor, and thus may represent its own hydrozone. Special Landscape Areas do not need to be entered on this tab.

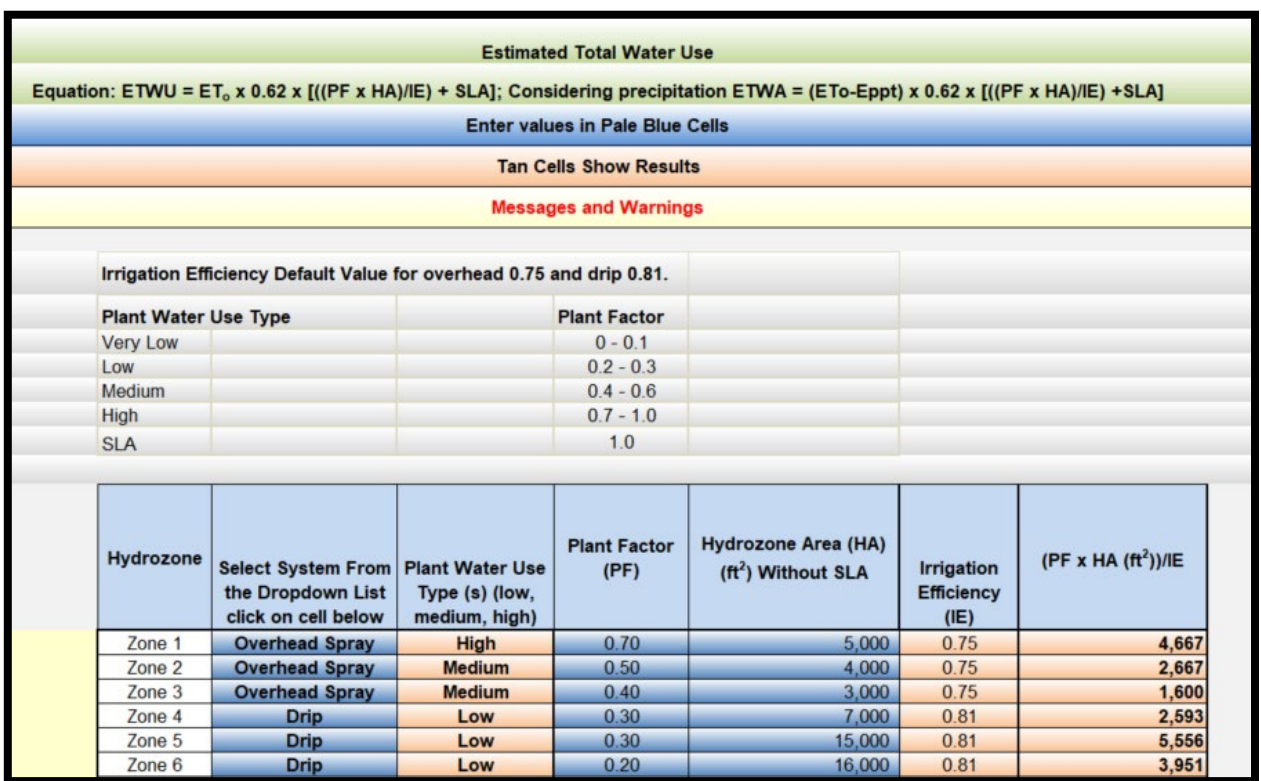

These three items will be input into the columns highlighted in blue, as shown below for a project with six example hydrozones:

**Step Nine – View Results**. At the bottom of this tab, the workbook will display the estimated total water usage as shown below. Note this value (in gallons) for both the pre- and post-project scenarios, as it will need to be entered into tab "Tree Planting-ITP" of the CNRA calculations workbook.

Projects must comply with MAWA, per California's updated Model Water Efficient Landscape Ordinance (MWELO).<sup>[1](#page-21-0)</sup> This workbook will show if a project complies with MAWA as shown in red font in the screenshot below.

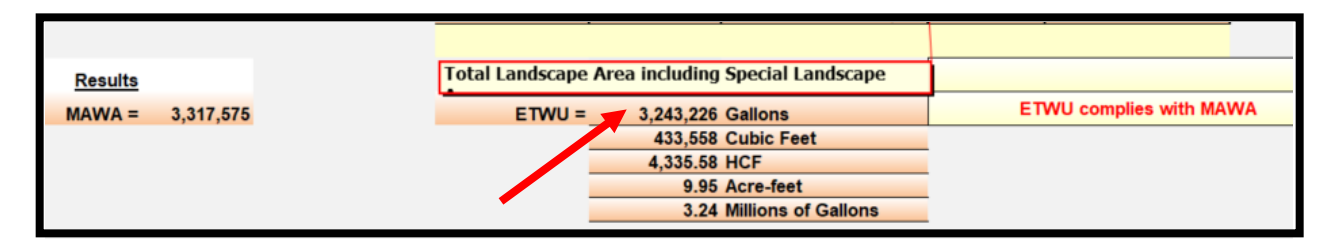

Note that the DWR Water Budget Workbook also includes a third tab, "SLA." For purposes of these projects, the inputs on this tab do not affect the project results. Therefore, this tab can be ignored.

<span id="page-21-0"></span><sup>&</sup>lt;sup>1</sup> California Model Water Efficient Landscape Ordinance (MWELO). Available: [https://water.ca.gov/Programs/Water-Use-And-](https://water.ca.gov/Programs/Water-Use-And-Efficiency/Urban-Water-Use-Efficiency/Model-Water-Efficient-Landscape-Ordinance#:%7E:text=DWR/2015%20About%20half%20of%20the%20urban%20water%20is,by%20the%20Model%20Water%20Efficient%20Landscape%20Ordinance%20)[Efficiency/Urban-Water-Use-Efficiency/Model-Water-Efficient-Landscape-](https://water.ca.gov/Programs/Water-Use-And-Efficiency/Urban-Water-Use-Efficiency/Model-Water-Efficient-Landscape-Ordinance#:%7E:text=DWR/2015%20About%20half%20of%20the%20urban%20water%20is,by%20the%20Model%20Water%20Efficient%20Landscape%20Ordinance%20)[Ordinance#:~:text=DWR/2015%20About%20half%20of%20the%20urban%20water%20is,by%20the%20Model%20Water%20Effi](https://water.ca.gov/Programs/Water-Use-And-Efficiency/Urban-Water-Use-Efficiency/Model-Water-Efficient-Landscape-Ordinance#:%7E:text=DWR/2015%20About%20half%20of%20the%20urban%20water%20is,by%20the%20Model%20Water%20Efficient%20Landscape%20Ordinance%20) [cient%20Landscape%20Ordinance%20.](https://water.ca.gov/Programs/Water-Use-And-Efficiency/Urban-Water-Use-Efficiency/Model-Water-Efficient-Landscape-Ordinance#:%7E:text=DWR/2015%20About%20half%20of%20the%20urban%20water%20is,by%20the%20Model%20Water%20Efficient%20Landscape%20Ordinance%20) Accessed: February 2021.

#### **B-4. CNRA Benefits Calculator Tool User Guide**

After using i-Tree Planting, WUCOLS IV, and the DWR Water Budget Workbook, the California Natural Resources Agency (CNRA) **Benefits Calculator Tool** can be completed for the proposed urban greening project.

To access the tool, visit the following site: https://ww2.arb.ca.gov/resources/documents/cci[quantification-benefits-and-reporting-materials?corr.](https://ww2.arb.ca.gov/resources/documents/cci-quantification-benefits-and-reporting-materials?corr) 

**Step One - Locate Tool.** Scroll down to the section labelled "Natural Resources and Waste Diversion," then look for the California Natural Resources Agency's Urban Greening Program.

**Step Two - Open Tool.** Once identified, click the link for "Calculator Tool (Version 3)," as shown below, to open the tool. This will download an Excel file named "cnra\_ug\_finalcalculator\_070820\_v3.xlsx". Open the Excel file and click the prompt to "Enable Editing" if necessary.

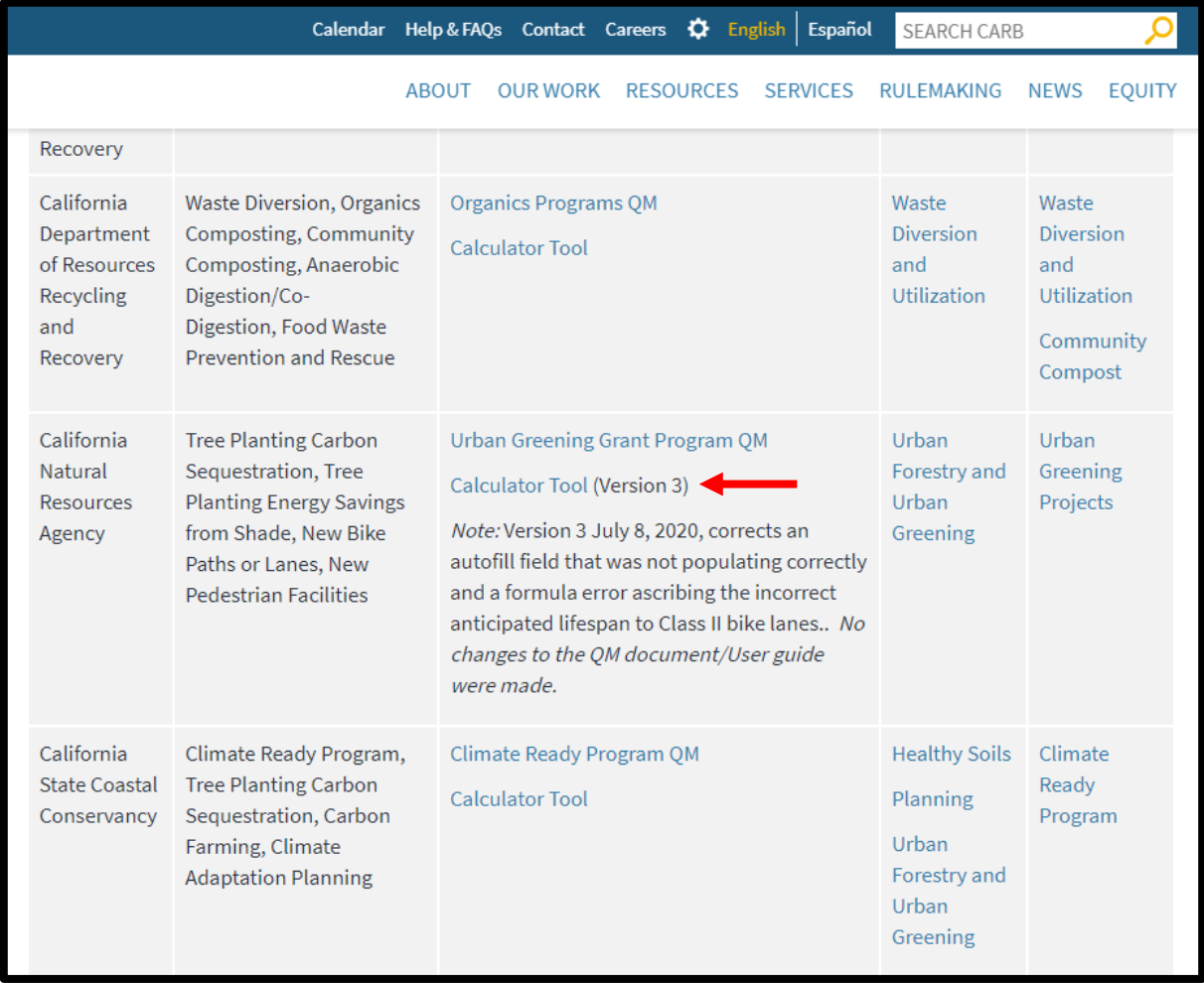

**Step Three – Enter Project Information.** Within the Excel file, two main tabs need to be updated manually. The first is labelled "Project Info." This tab requires the applicant to enter the project name, contact information, and the requested funding amount. The items that should be filled out are highlighted in green.

While there are multiple line items set up for funding, the total amount of funding requested under the Imperial County AB 617 program should be entered in the row labelled "Total Urban Greening GGRF

Funds Requested," as shown below. Unless other funding is available, all other funding rows can be labelled as \$0.

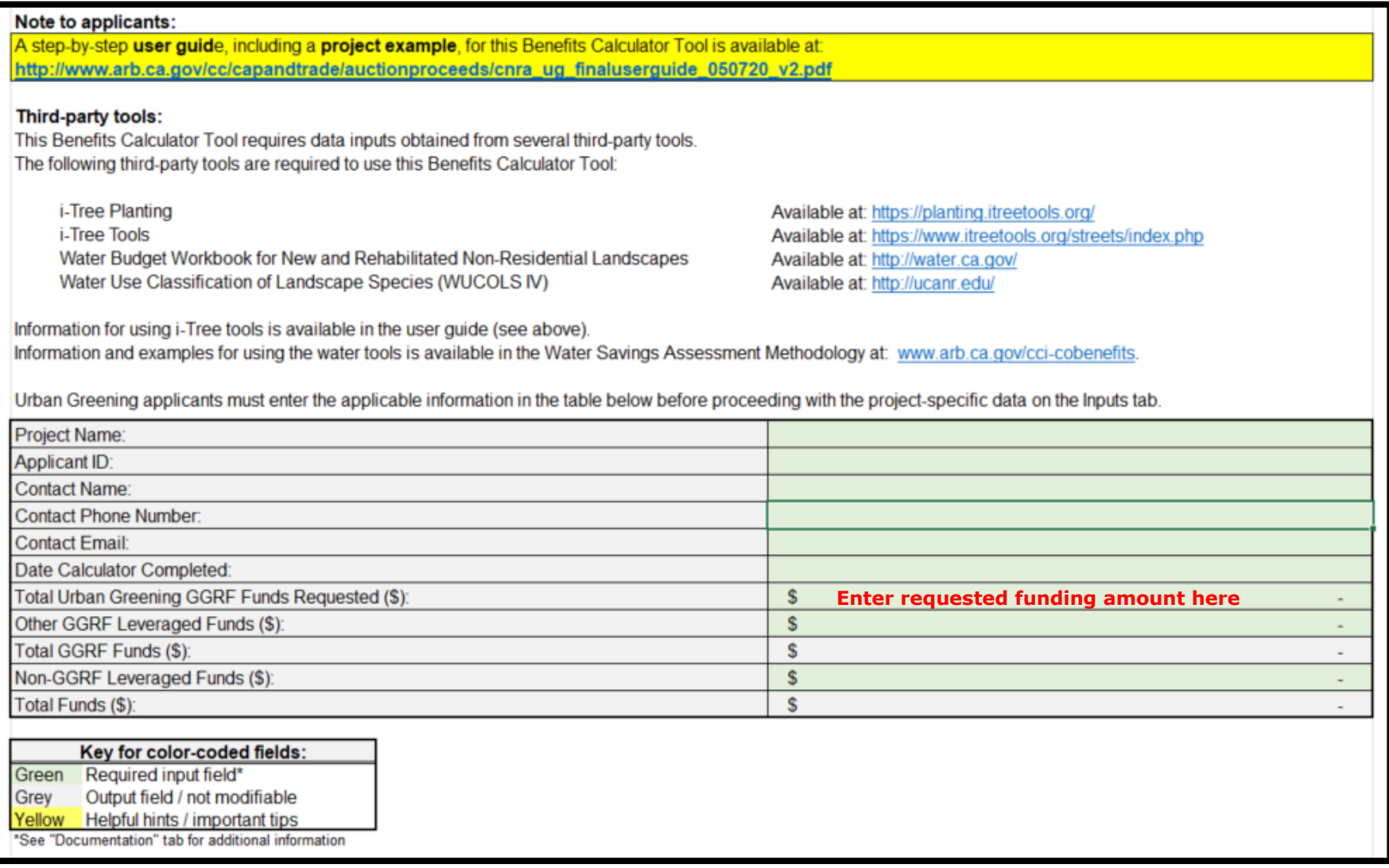

After the "Project Info" tab has been filled out, go to tab "Tree Planting-ITP." Steps Four and Five should be entered on the "Tree Planting-ITP" tab.

#### **Step Four – Enter Water Usages.**

At the top of the "Tree Planting – ITP" tab, there are two rows to enter the estimated annual baseline on-site water use and the estimated annual on-site water use after planting. Here, enter the estimate total water usage (ETWU) from the DWR Water Budget Workbook. Enter the value from the pre-project scenario in row 16, and the value from the post-project scenario in row 17, as shown below:

#### **Estimated Change in Water Irrigation from Planting Trees**

Enter data below after using the UCANR Water Use Classification of Landscape Species (WUCOLS IV) and the DWR Water Budget Workbook for New and Rehabilitated Non-Residential Landscapes (Water Budget Workbook).

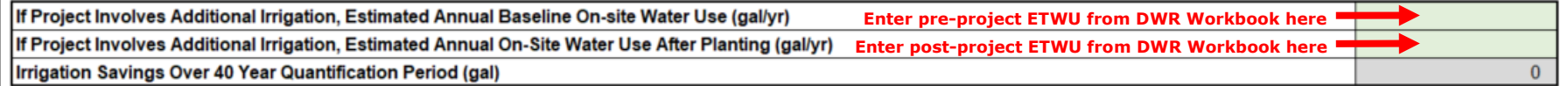

**Step Five – Enter Data from i-Tree Planting.** In the second table on the "Tree Plating – ITP" (shown below), enter the results from the i-Tree Planting Report as prompted. Enter the results for each individual group of trees in a separate row. Once all of the green cells below have been populated, this tool will calculate emission reductions as well as water and energy savings at the bottom of the tab.

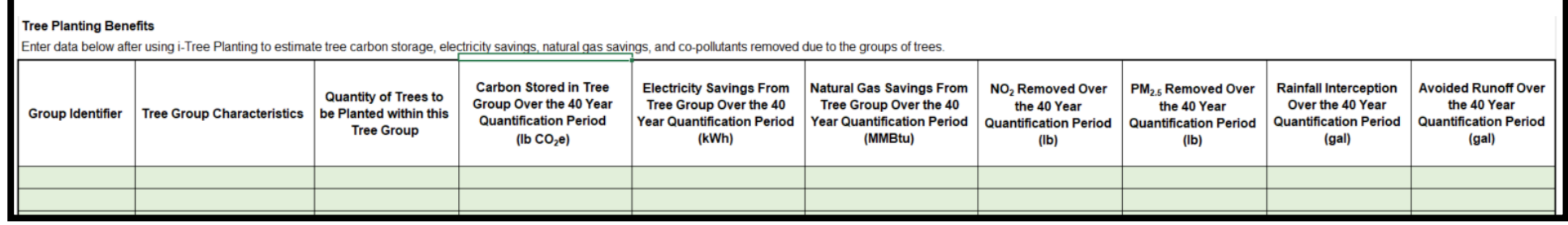

The data from the i-Tree Planting output file should match the table above as shown below:

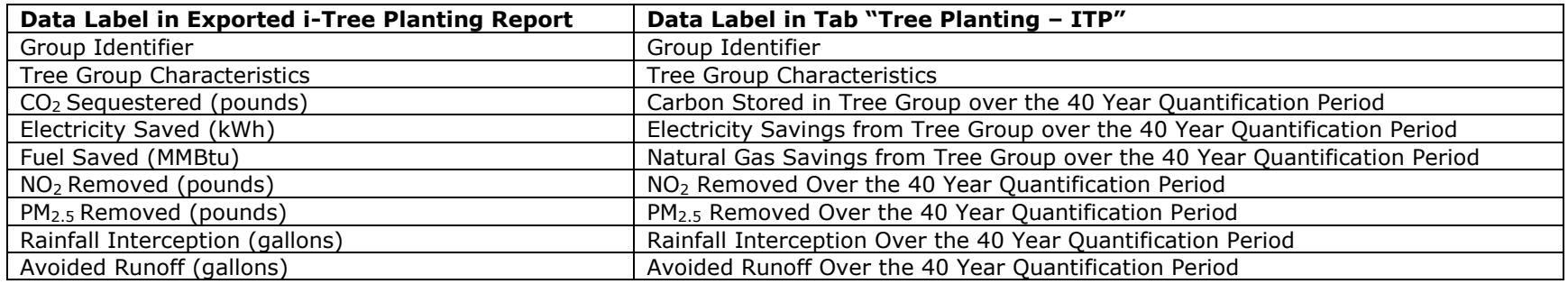

The workbook contains two additional data entry tabs highlighted in green. The "Tree Planting-ITS" tab should not be filled out (the "Tree Planting – ITS" tab is designed as an alternative input tab for use with alternative software that is no longer supported).

The "New Bike-Ped Infrastructure" tab is used for estimating benefits from implementation of new bicycle or pedestrian infrastructure. This action was not identified as a requirement under Measure M-2 of the Imperial County Community Emissions Reduction Plan, so this tab may also be skipped.

**Step Six – View Results.** Results are viewed on the gray-highlighted tabs, "GHG Summary" and "Co-benefit Summary". The applicant does not need to fill in any information in these tabs. However, the applicant shall attach a copy of these results to the Imperial County AB 617 Project Application form as prompted. Screenshots of these two tabs are shown on the following pages:

### Tab "**GHG Summary**:"

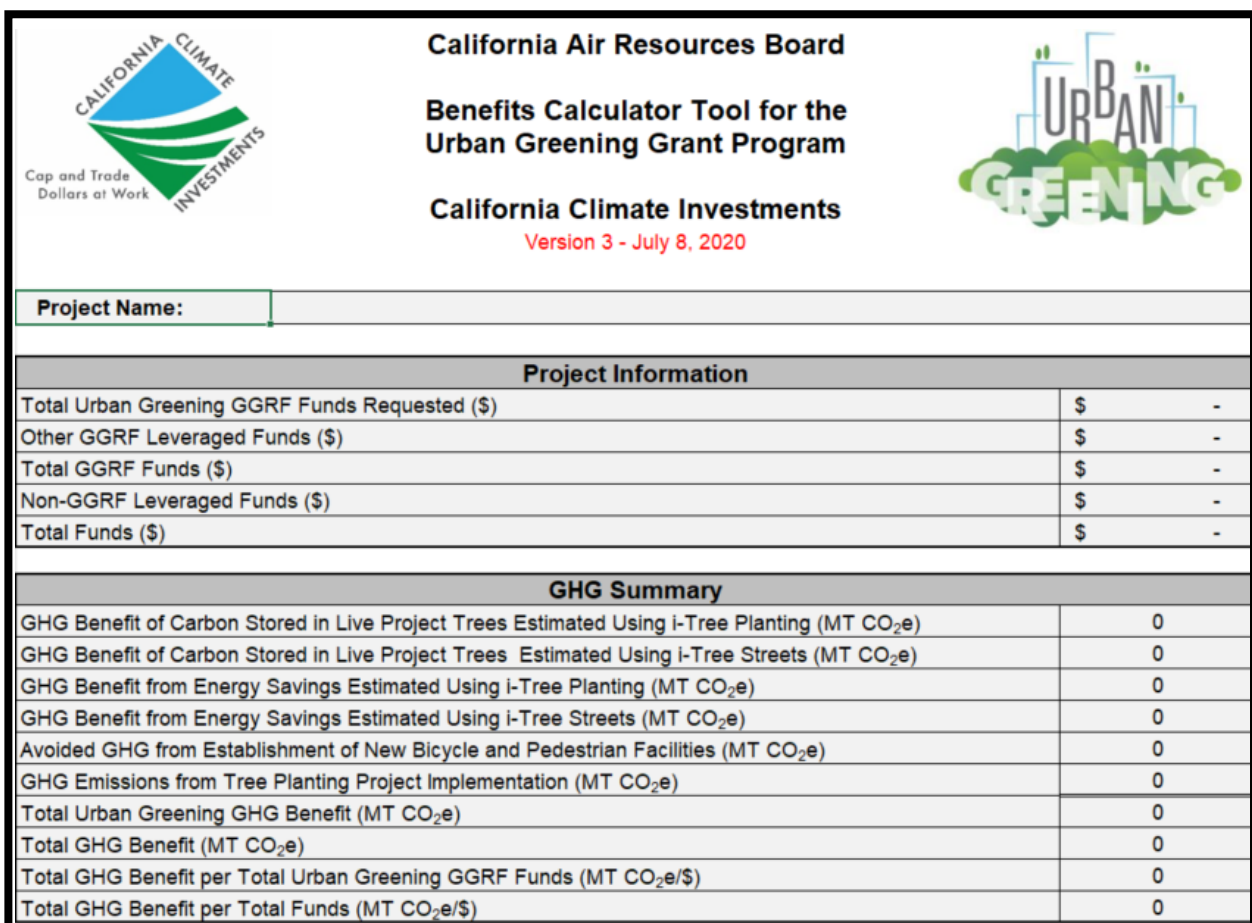

## Tab "**Co-benefit Summary**:"

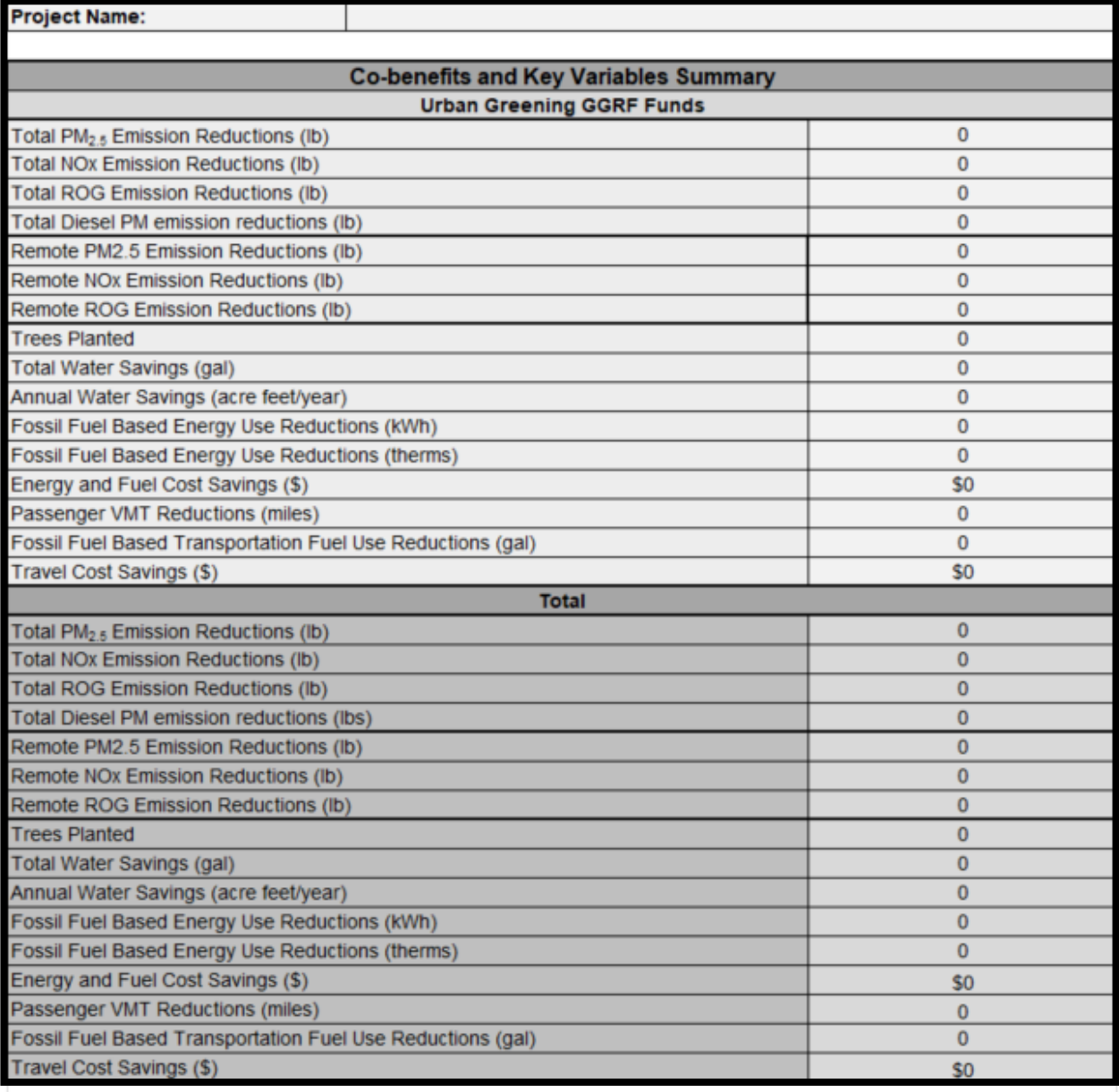